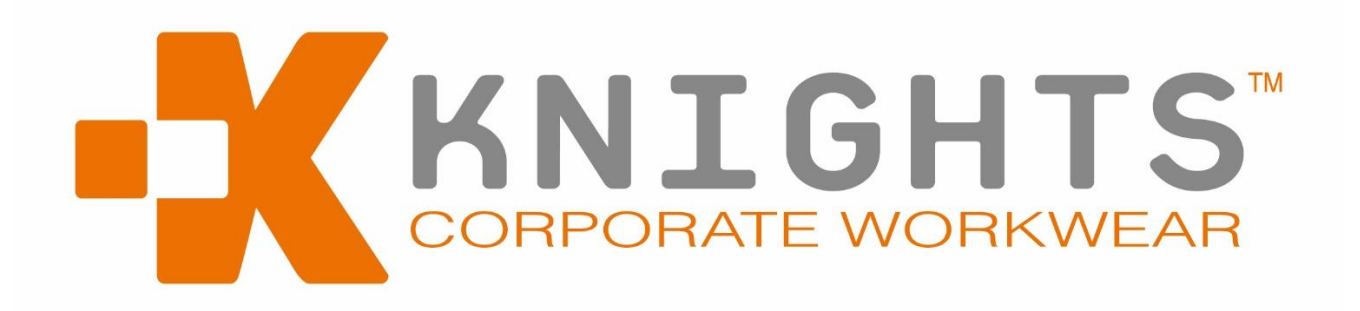

# **GUIDE TO ORDERING ONLINE FOR WORKWEAR**

Knights Corporate Workwear have completely revamped their website [www.knightsuk.com](http://www.knightsuk.com/) and introduced many new features to make online ordering as quick and easy as possible. Please follow the simple guide below, any queries please do not hesitate to contact us on the live chat button on the website or alternatively contact us on 0161 476 4555 or email us at [sales@knightsuk.com](mailto:sales@knightsuk.com)

### **CONTENTS:**

- 1.Login to your account
- 2.Trade Account
	- Account Details
	- Current Orders
	- Paid Invoices
	- Outstanding Invoices
	- Staff Maintenance
- 3.My Uniform- placing orders

### **1.LOG IN**

Go to [www.knightsuk.com](http://www.knightsuk.com/) and once the page has loaded, click on TRADE LOGIN as circled below in Yellow;

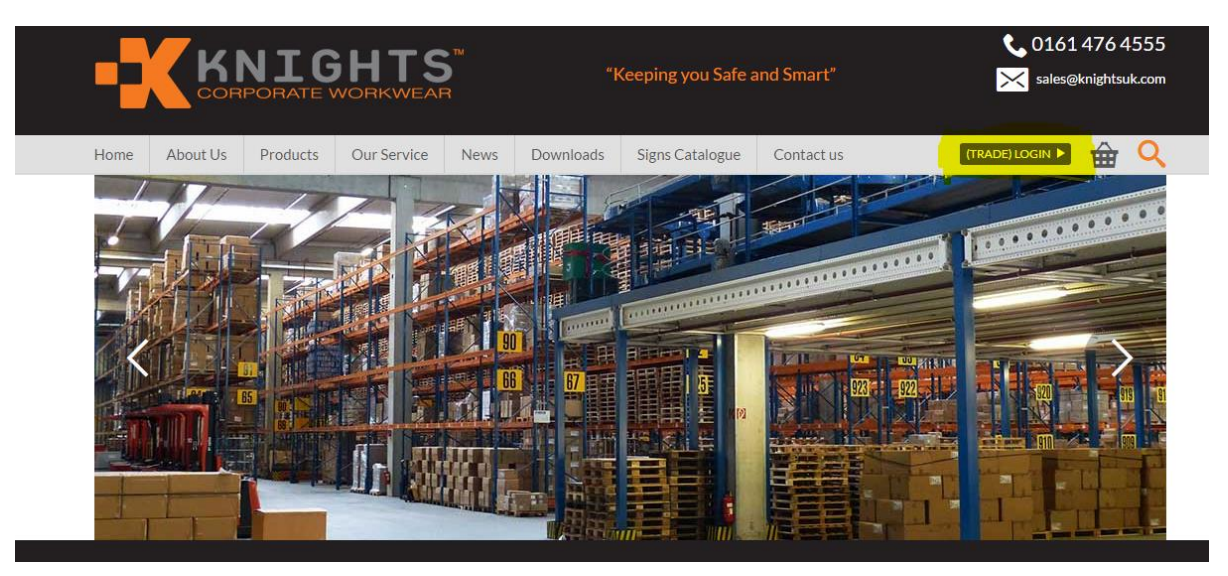

Once you have clicked on TRADE LOGIN, the following will appear;

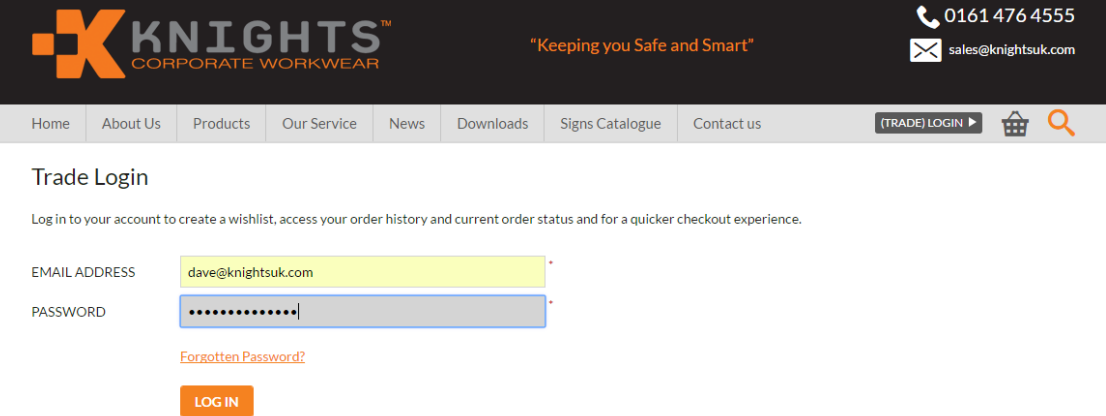

Please log in using your email address and password (we will provide these), you can change your password to something more memorable later (see account details). If you forget these details please do not hesitate to contact us on the live chat, telephone or email and we can provide you with these details instantly.

#### **Please note, the email address and password need to be exactly as we have sent you as the system is case sensitive.**

Please ensure if you are to change your email address for any reason, to keep us informed so we can update accordingly.

## **2.TRADE ACCOUNT PAGE**

**Once logged in, you will see your trade account home page as below.**

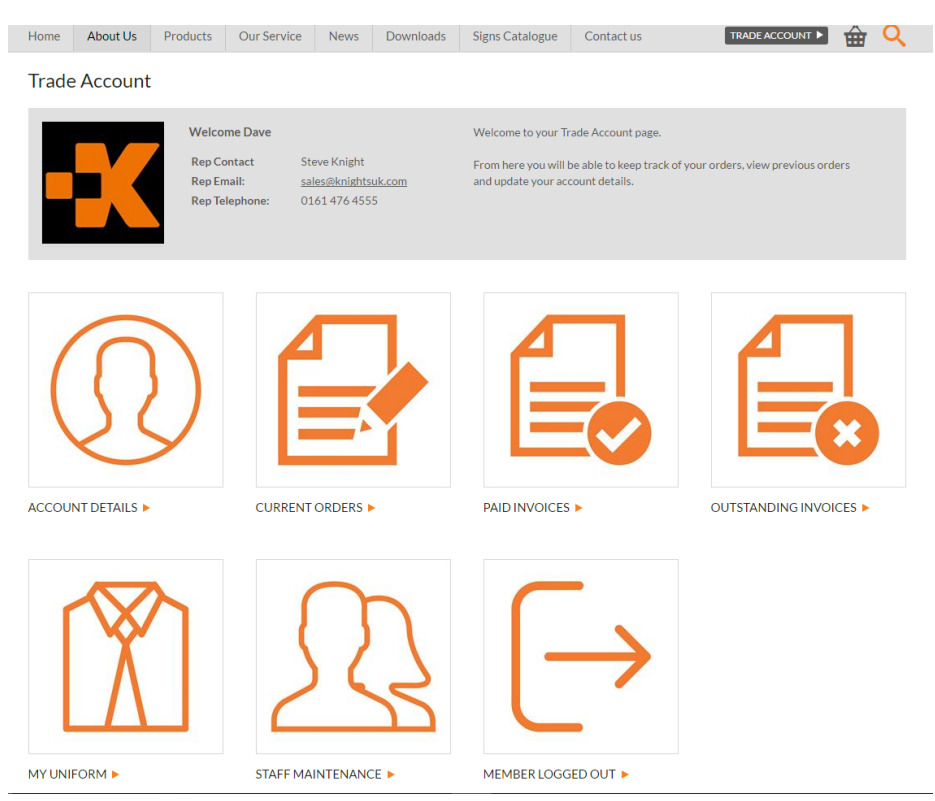

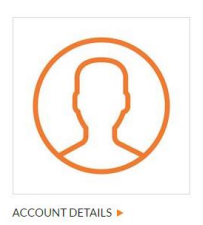

**ACCOUNT DETAILS** Use this to edit your account details, this is where you can change your password to something more memorable.

The top section as seen below, is not changeable as this is held within our system for invoicing purposes, if this needs amending, please contact us and we will update this for you.

**Account Details** 

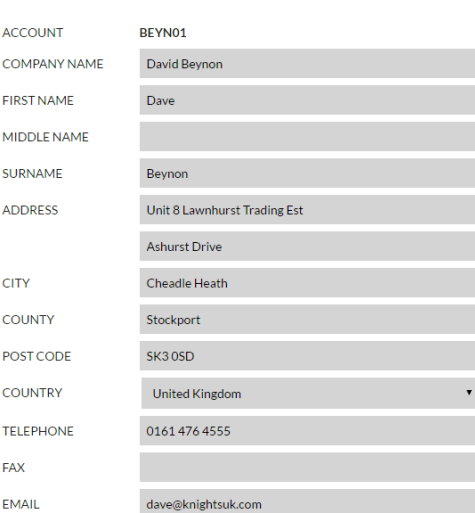

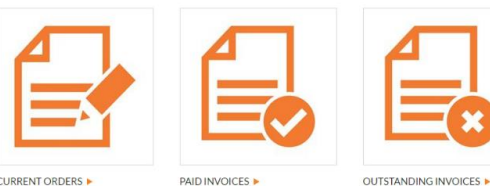

#### **CURRENT ORDERS, PAID INVOICES AND OUTSTANDING INVOICES**

These pull your account information off our system so you can see at any point where your account is up too, print off copy invoices if required and view any outstanding invoices due.

**CURRENT ORDERS** 

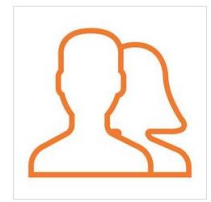

**STAFF MAINTENANCE** is where you can control your employees, their information and their product information.

Once you click on the section – a list of all your employees, their staff number and their job roles (staff numbers and job roles are optional) will appear as below.

STAFF MAINTENANCE ▶

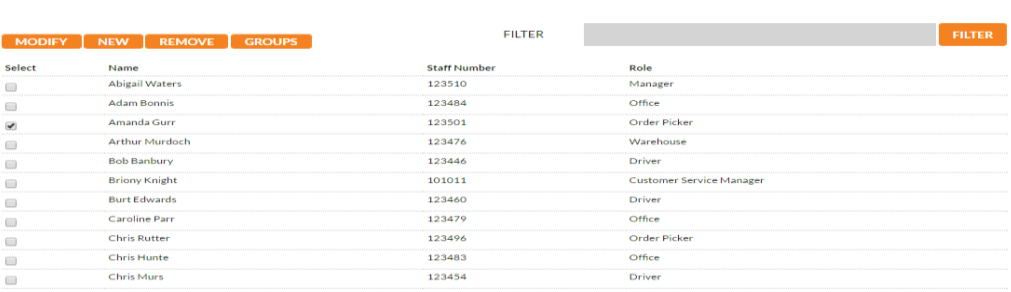

You can select a staff member to amend by ticking in the box marked SELECT by the employees name and then modify or remove if required.

**Staff Maintenance** 

**Staff Maintenance** 

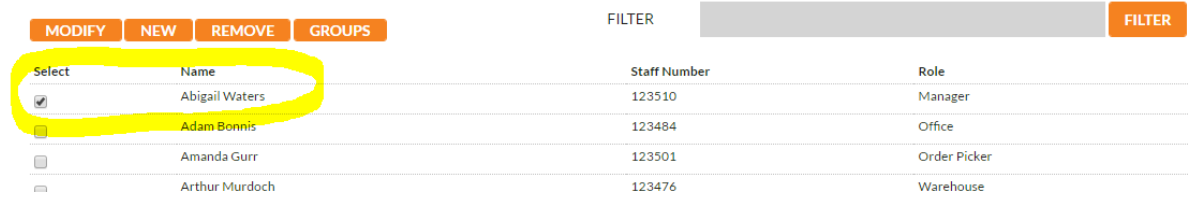

To add new staff members click on the "NEW" button and the below window will appear:

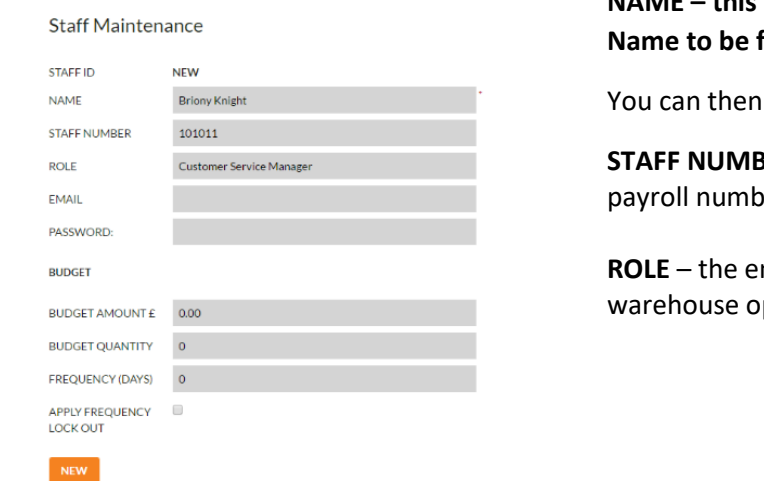

**NAME – this is a mandatory field and requires the Employees Name to be filled in** 

fill in the optional fields as below;

**SER** – some customers like to use their employees er

mployees job role (e.g order picker, cleaner, perative, driver)

**PLEASE CONTACT US AT KNIGHTS FIRST BEFORE FILLING IN ANY OF THE REMAINING FIELDS AND WE CAN DISCUSS AND EXPLAIN THIS IN DETAIL IF REQUIRED.** 

**EMAIL/PASSWORD** – do not fill in – this is only if the employees are going to order their own uniform **BUDGET AMOUNT** – this can be filled in if you have a particular monetary budget per staff member **BUDGET QUANTITY** – if you have a set amount of products allowed per staff member **FREQUENCY DAYS** – how often the employee will be allowed to have new items ordered **APPLY FREQUENCY LOCKOUT** – this would be ticked if the frequency days field has been populated.

#### **ONCE ALL THE RELEVANT DETAILS HAVE BEEN FILLED IN PLEASE CLICK ON THE "NEW" BUTTON IN THE ORANGE BOX TO ADD YOUR NEW STAFF MEMBER**

#### **YOU NOW NEED TO SELECT THE RELEVANT GROUPS FOR YOUR STAFF MEMBER:**

Once your new staff member has been added, please find the staff member in staff maintenance, (you can search on their name using the FILTER button) tick select by their name and then click on GROUPS in the orange box.

#### **Staff Maintenance FILTER Briony Knight FILTER** MODIFY NEW REMOVE Select **Name Staff Number** Role **Briony Knight** 101011 Customer Service Manager  $\overline{\mathcal{L}}$ MODIFY NEW REMOVE GROUPS

#### **A box will then appear below with the groups that we have set up for you:**

### **Staff Maintenance**

#### **GROUPS**

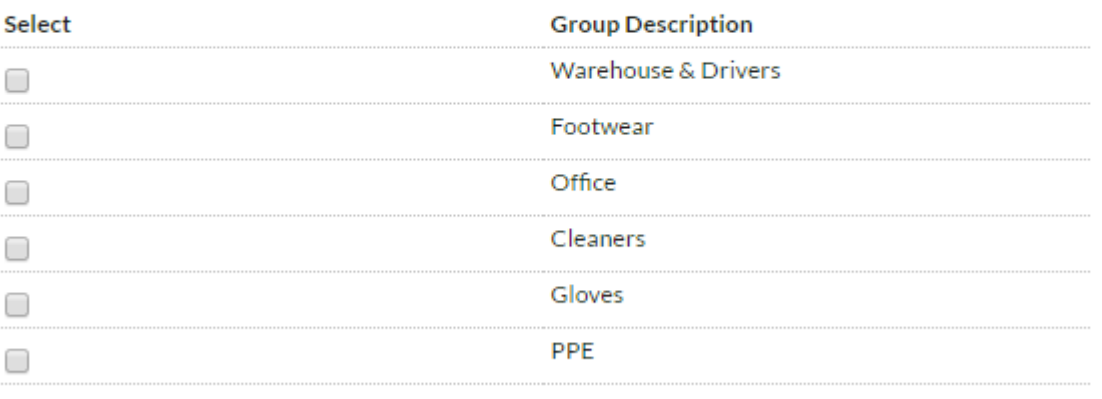

#### **BACK**

Tick the boxes required for your staff member, for example – if you have a warehouse operative that you want to be able to order Warehouse uniform, Footwear, Gloves and PPE, tick all four boxes and then click on the orange "BACK" button, this will automatically save your choices.

If you want to be able to order any of the options for any staff member, please select all and then click on the orange "BACK" button to save your choices.

### **\*\*PLEASE NOTE IF YOU HAVE A FEW STAFF TO SET UP WE CAN BULK IMPORT FOR YOU – ALSO THE GROUPS PER CUSTOMER ARE PRE SET BY KNIGHTS WORKWEAR – IF YOU WOULD LIKE THIS ADDING TOO OR AMENDING PLEASE CONTACT US\*\***

**Once your staff members are all set up, you are ready to order.**

### **3.MY UNIFORM – PLACING ORDERS FOR YOUR STAFF**

To order your uniform requirements, go back to your trade account page and please click on the "My Uniform" icon;

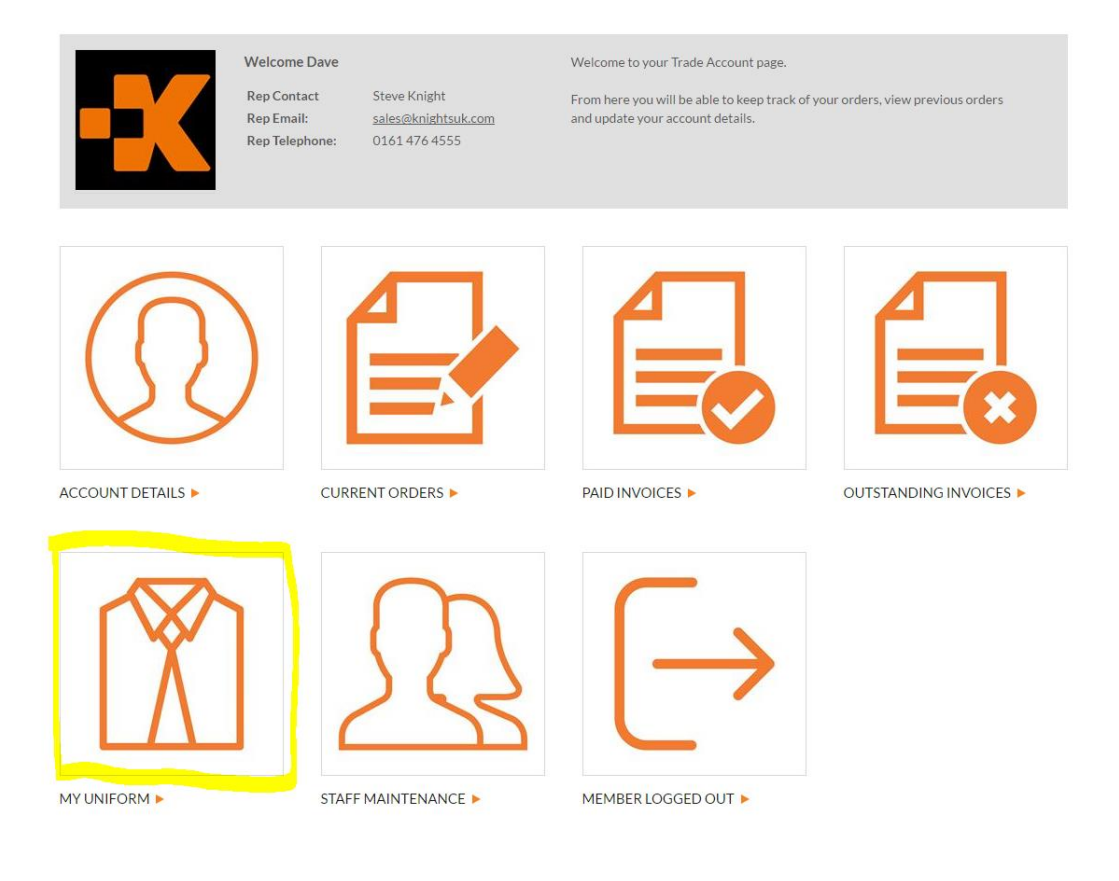

A list of your employees will appear – please select the first employee you want to order for (you can search by entering a name into the filter box) and then tick select and CONTINUE:

بالمستنق والان المتمعقة المقماة

#### My Uniform

Please select a member of staff for which you like to place an order for

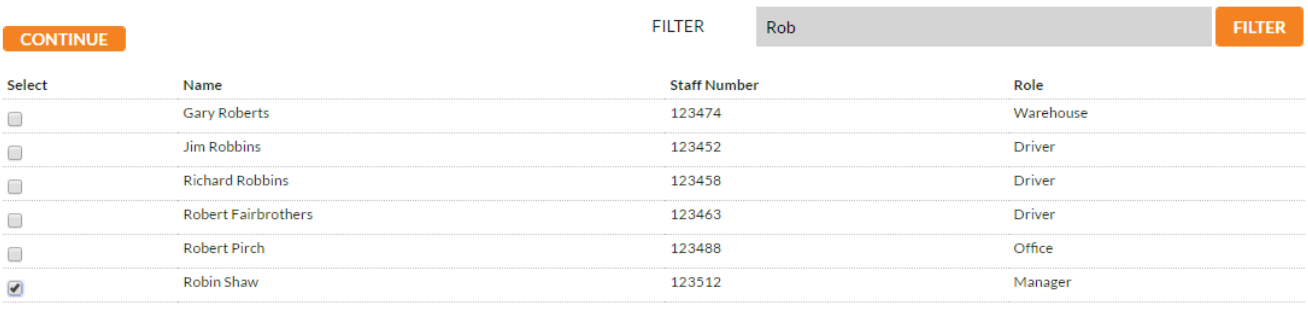

**CONTINUE** 

#### **You will then be presented with your staff order page.**

For demonstration purposes, all groups are showing for this employee, however if you had selected only two groups for this member of staff, only the two relevant groups would appear.

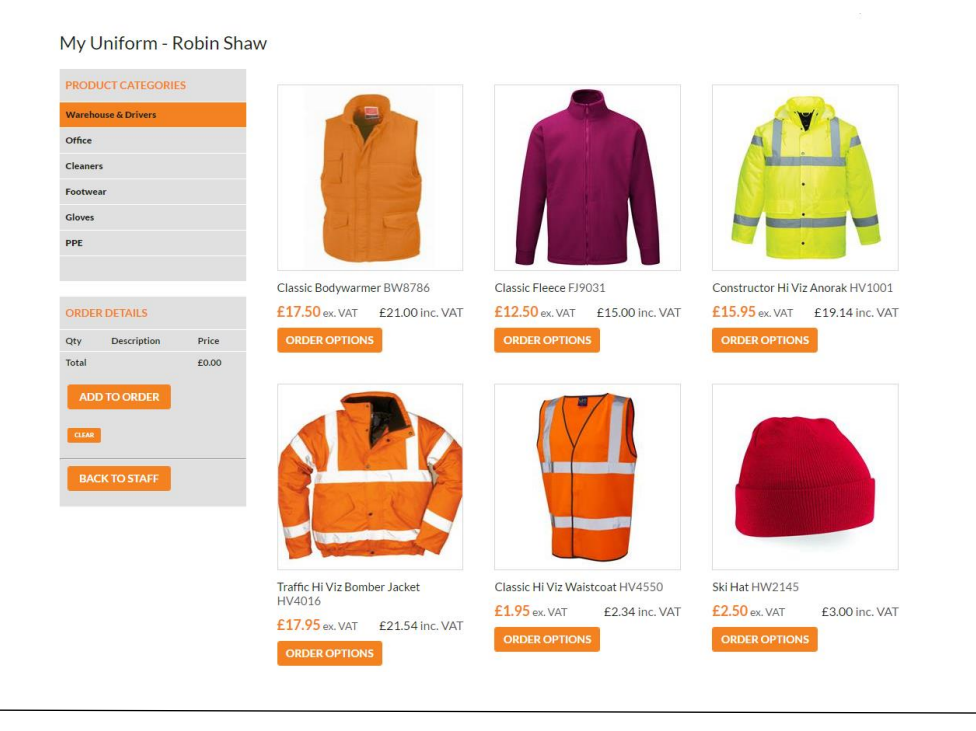

For each item, please click on ORDER OPTIONS and the box below will appear;

Please select the **colour required** (we have pre loaded the options you have ordered previously – this can be amended by Knights please contact us if required), the **size required** for your staff member, if you require a **logo** on this item or not and the **quantity**.

**If you have budgets** set against a staff member or number of products allowed, a text box will appear to let you know you cannot order that particular number of items and you will have to decrease the quantity until it lets you add the items to your order. However if no budgets are set these items will be added to your order.

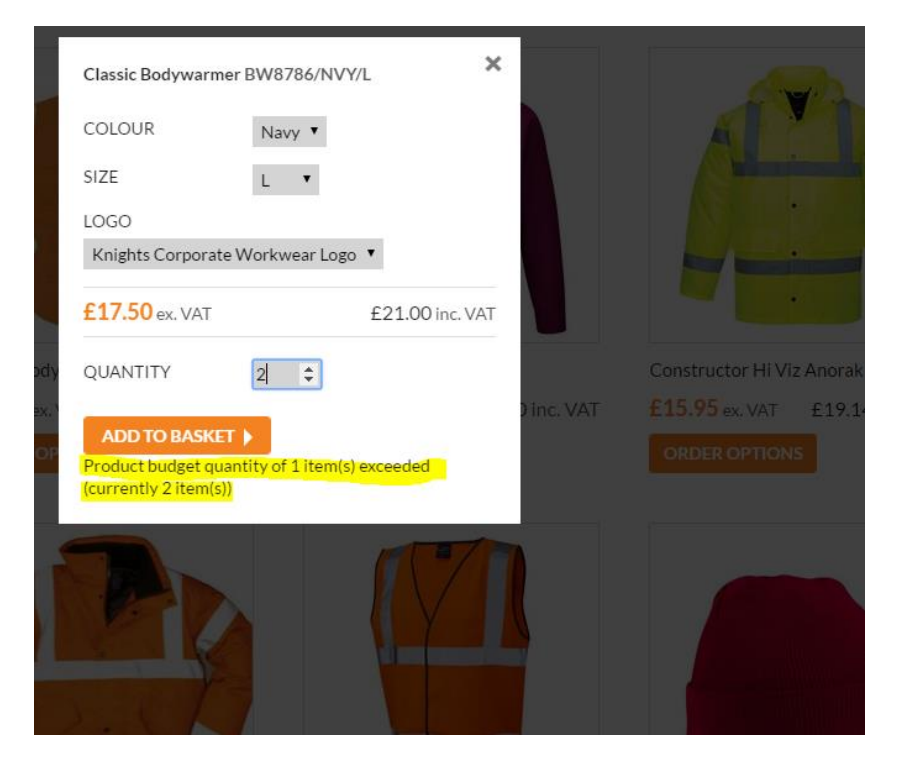

**Once you have selected all your items for your employee, check your order details and if they are correct please click on ADD TO ORDER to send the items to the basket. If this add to order is not ticked for every staff member once you have chosen their items, no items will appear in the basket for any employees.**

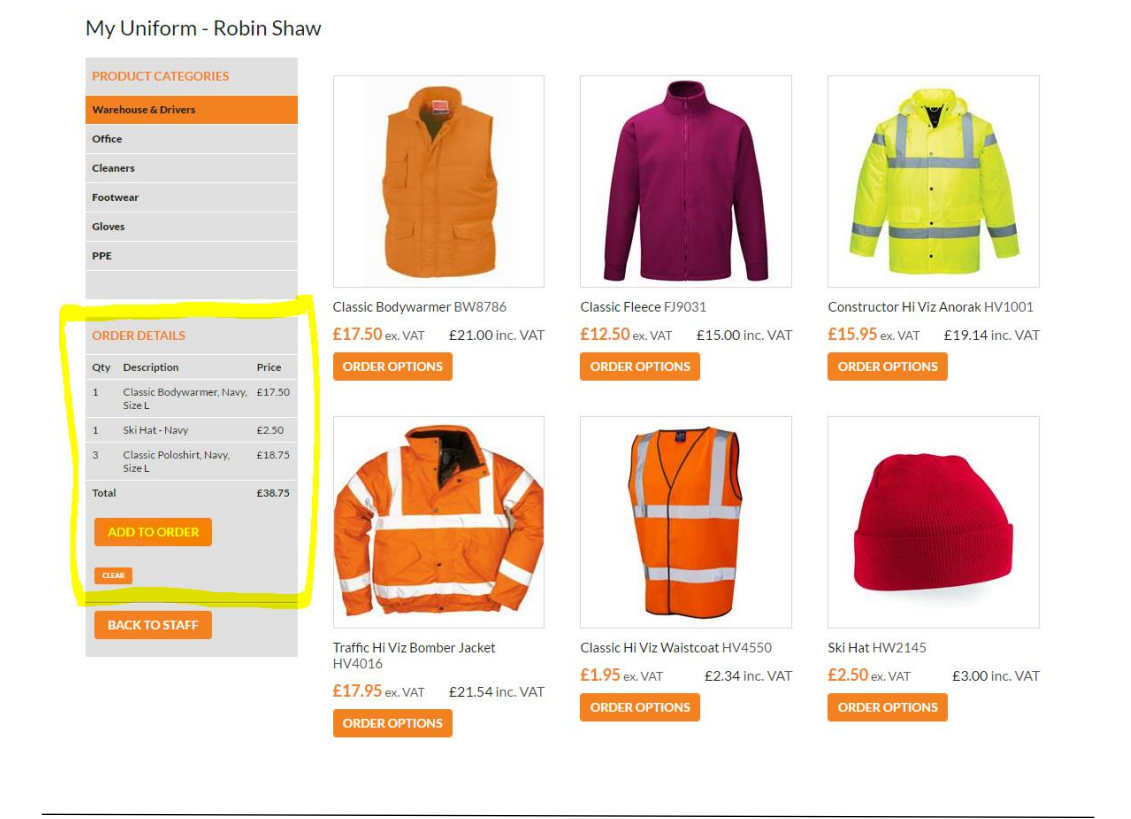

When you click ADD TO ORDER, a message will come up on the system as below saying order details successfully added to the basket.

Once you have added your staff members items to the basket, you can either click on the basket icon which takes you to the check out, or click on BACK TO STAFF which enables you to order for the next staff member on the same order.

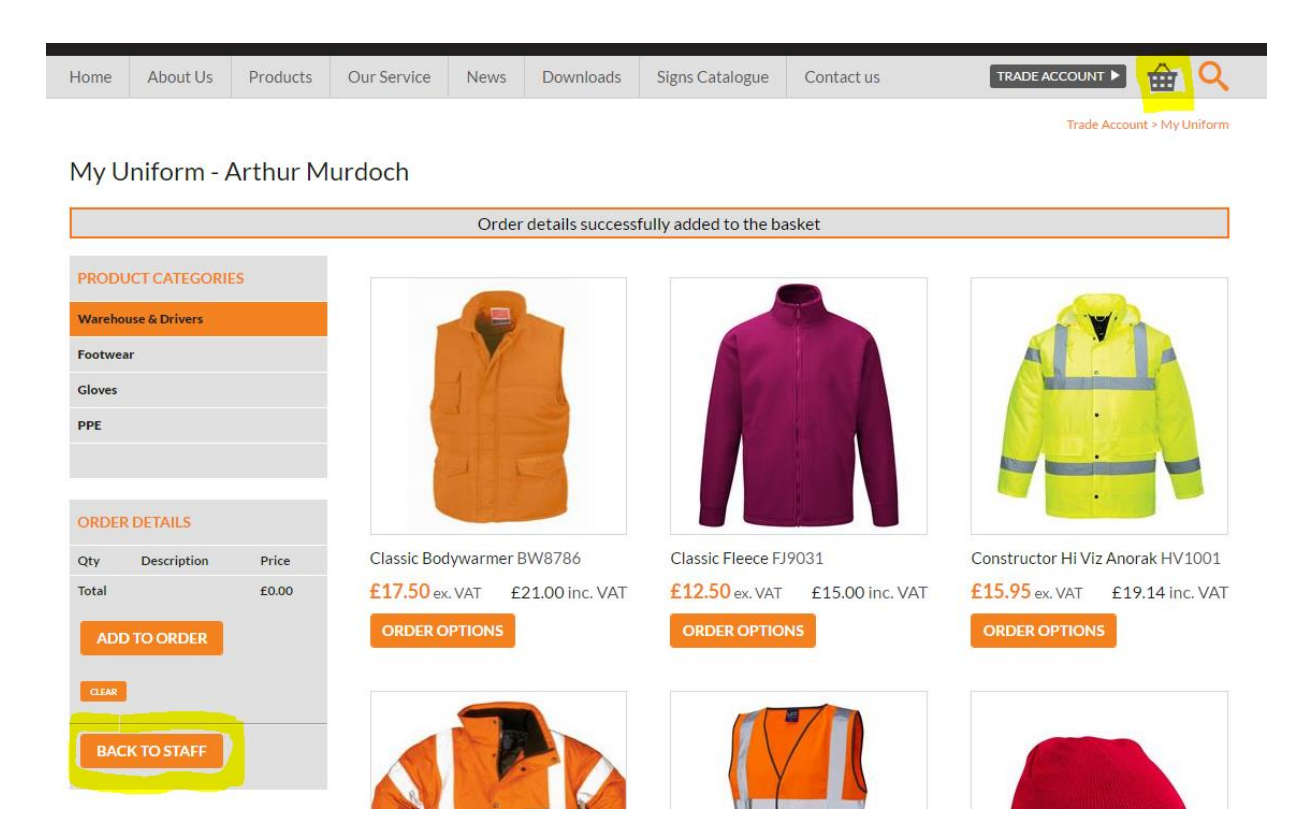

Once you have completed all your staff uniform requirements, click on the BASKET icon, this will take you to the screen below – a list of all the items and information you are about to purchase.

Here you can remove items or continue shopping if necessary.

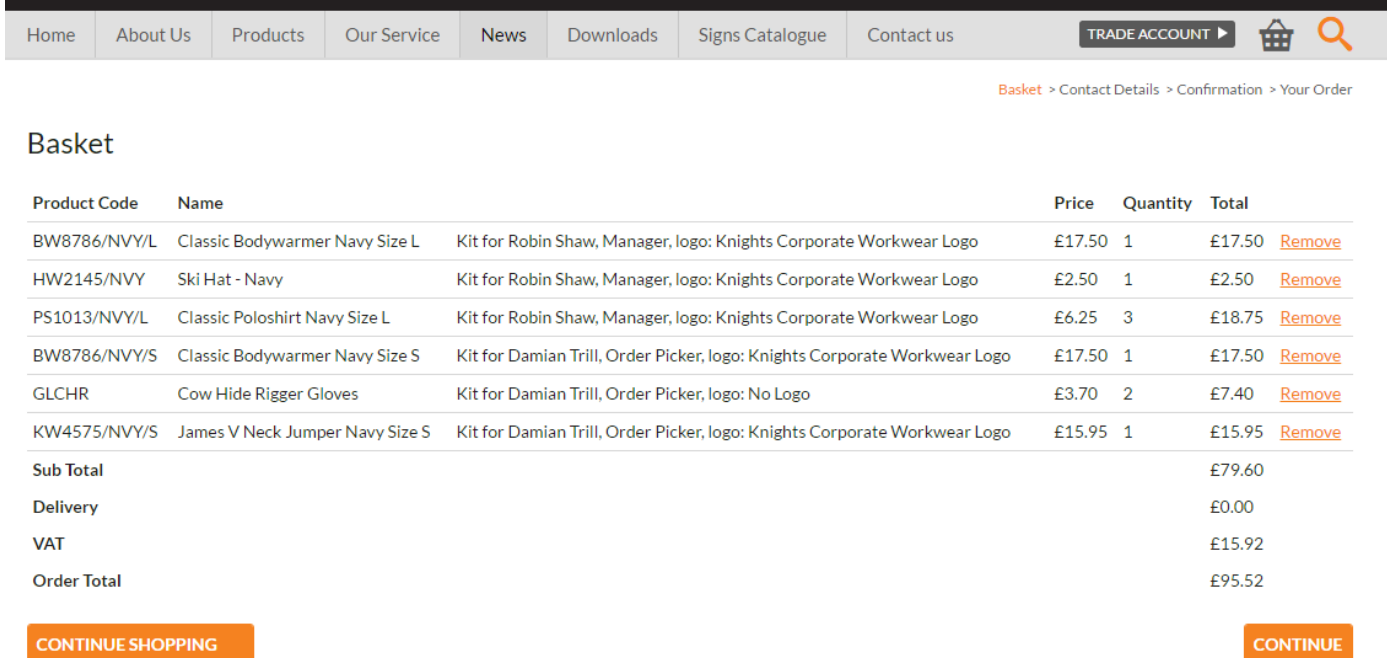

Once you are happy with the order, click on the orange CONTINUE button shown above.

Please fill in your PO Number, and then scroll past your invoice address (this can only be changed by Knights) and then select your delivery address.

Once you have selected your delivery address from the dropdown, please click UPDATE to populate the delivery address fields.

Please add any Order Notes and click on CONTINUE.

The last section is one final check of your order and once you click CONTINUE, a message will appear to acknowledge you have placed your order.

Please print this page for your records if required.

Any problems please do not hesitate to contact us either by clicking on the Live Chat box shown below, or calling us on 0161 476 4555 or email us at [sales@knightsuk.com](mailto:sales@knightsuk.com) and we will be happy to help.

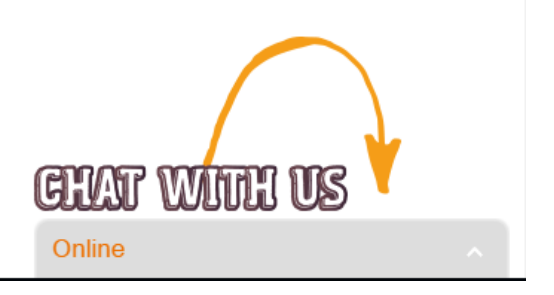

**Happy Online Shopping – Knights Corporate Workwear**